## **Заполнение данными ЕГАИС в документе DESADV/DESSCC, в том числе**

## **особенности заполнения для торговой сети Лента**

При реализации алкогольной продукции через Модуль 1С:EDI раздел «ЕГАИС» на вкладке «Отгрузка» может быть заполнен автоматически или вручную, и эти данные будут переданы в торговую сеть в документе DESADV.

Акцизные марки и сумма акциза передаются только в «ТТН ЕГАИС (исходящая)», которая создается и отправляется в Федеральную Службу по контролю за алкогольным рынками при реализации алкогольной продукции в торговую сеть. В электронном УПД данные ЕГАИС не передаются.

Для того, чтобы работать с разделом «ЕГАИС» в модуле, необходимы соответствующие настройки для продажи алкогольной продукции в карточках номенклатуры.

Ознакомиться с полной работой по обмену с ЕГАИС и настройкам можно, перейдя по ссылкам:

<https://its.1c.ru/db/egais#content:11:hdoc>

<https://egais.ru/files/order.pdf?ysclid=lbxibxdofd731696984>

• 1С: Управление торговлей, редакция 11.5

<https://its.1c.ru/db/ut115doc#bookmark:Alcohol:Alcohol:егаис>

• 1С:ERP Управление предприятием 2, редакция 2.5

<https://its.1c.ru/db/erp25doc#bookmark:Alcohol:Alcohol:егаис>

• 1С:Комплексная автоматизация 2, редакция 2.5

<https://its.1c.ru/db/ka25doc#bookmark:Alcohol:Alcohol:егаис>

# **1. Заполнение раздела «ЕГАИС» В прикладных решениях 1С:ERP Управление предприятием, 1С:Комплексная автоматизация, 1С:Управление торговлей 11, 1С:Управление нашей фирмой начиная с версии 3.0.2**

В прикладных решениях 1С:ERP Управление предприятием, 1С:Комплексная автоматизация, 1С:Управление торговлей 11, 1С:Управление нашей фирмой начиная с версии 3.0.2 возможно автоматическое заполнение раздела «ЕГАИС» из оформленного документа «ТТН ЕГАИС (исходящая)» в базе 1С.

Документ «ТТН ЕГАИС (исходящая)» создается по гиперссылке «Создать ТТН ЕГАИС (исходящую)» после проведения документа реализации.

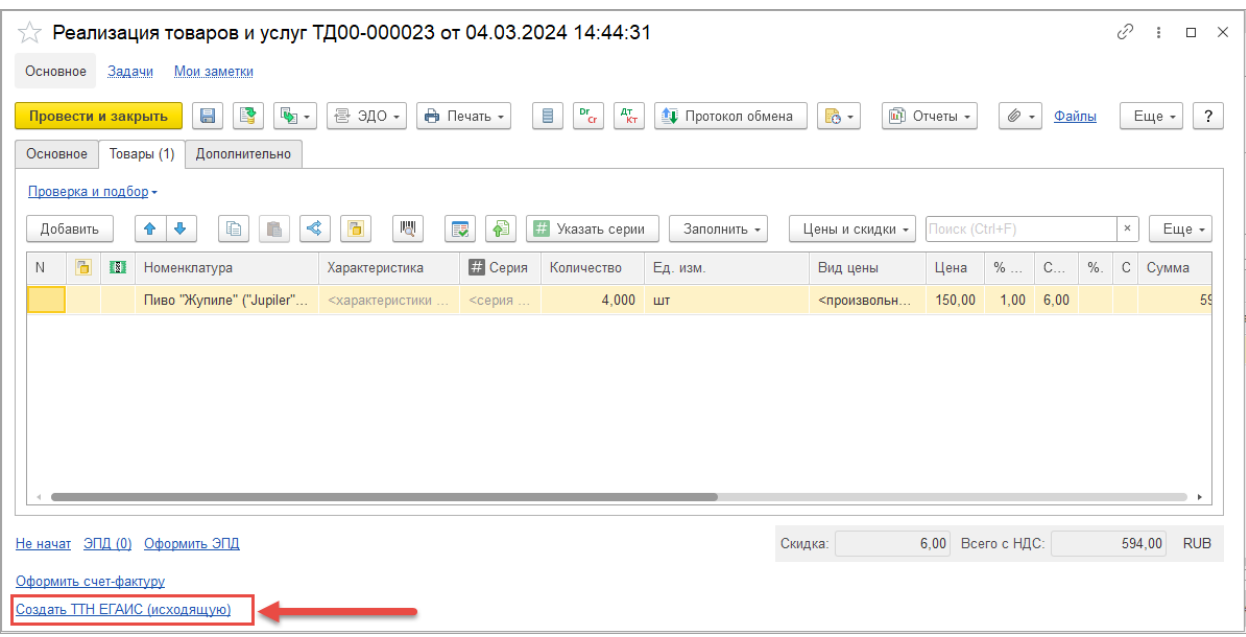

Также оформить учетный документ можно в системе «Обмен с ЕГАИС» в пункте «Товарно-транспортные

накладные (исходящие)».

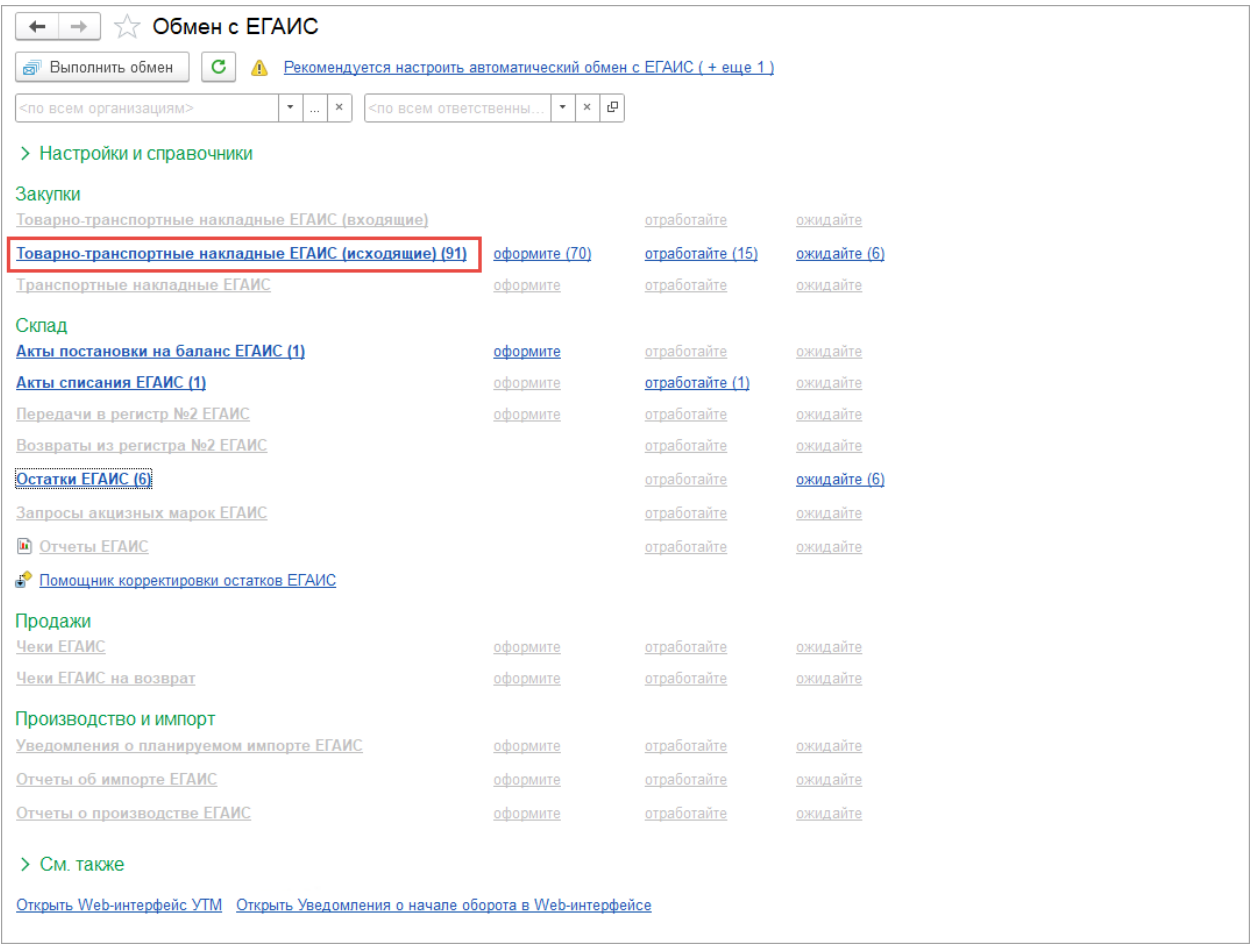

При создании документа отгрузки DESADV в модуле в разделе «ЕГАИС» данные заполнятся автоматически из существующих документов «Товарно-транспортные накладные ЕГАИС (исходящие)», созданных на основании того же документа реализации.

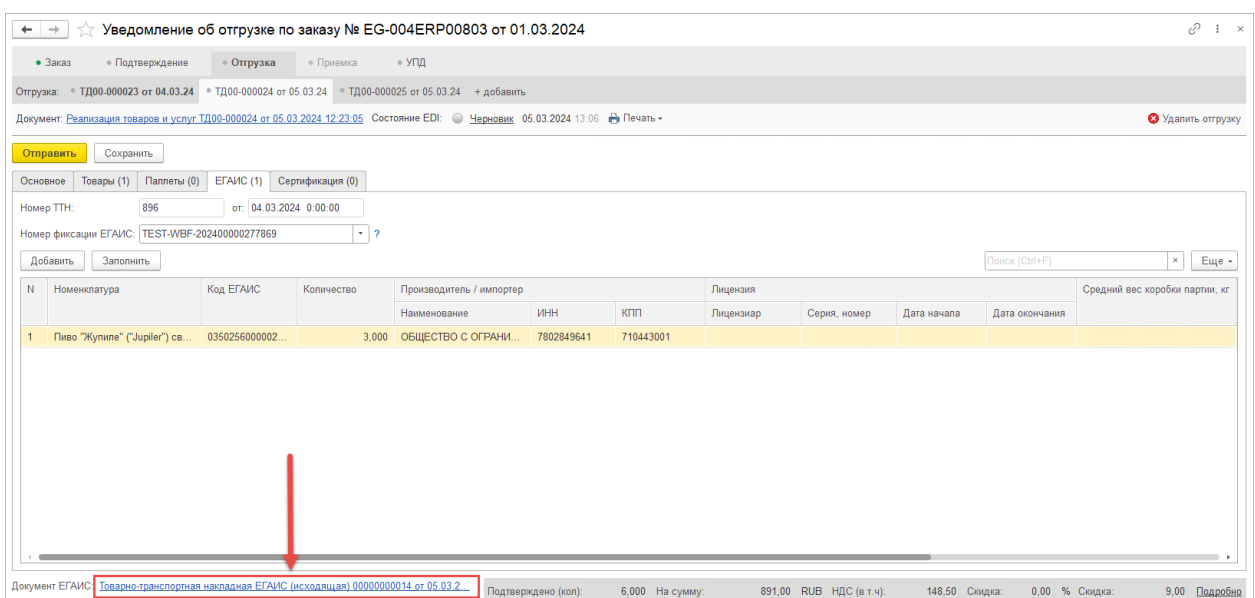

В поле «Документ ЕГАИС» указана гиперссылка с наименованием учетного документа. По данной гиперссылке можно перейти в учетный документ, на основании которого было выполнено заполнение данными ЕГАИС. В случае если в базе 1С создано несколько учетных документов, при нажатии на гиперссылку «Докумены ЕГАИС» появится список выбора документов для открытия.

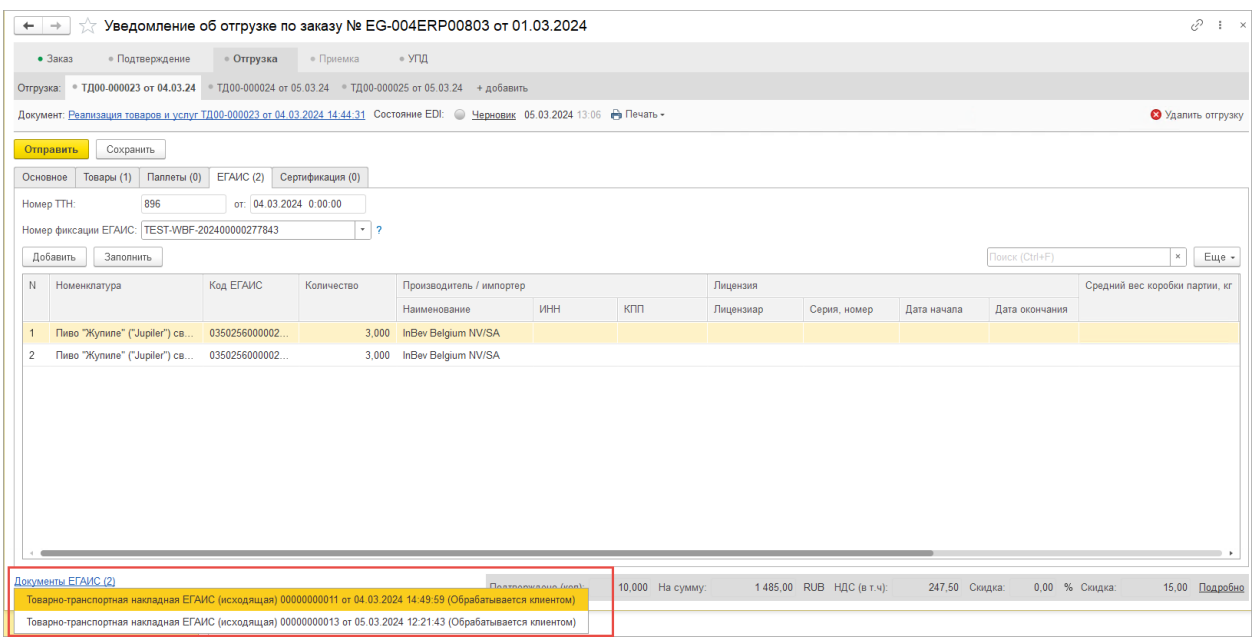

В табличную часть загружаются следующие данные из учетного документа «Товарно-транспортная накладная ЕГАИС (исходящая)»:

• «Код ЕГАИС»

• «Количество»

• «Номер фиксации»

Также, если заполнить данные по розливу, то в торговую сеть будет передана информация по литражу продукции и дате розлива:

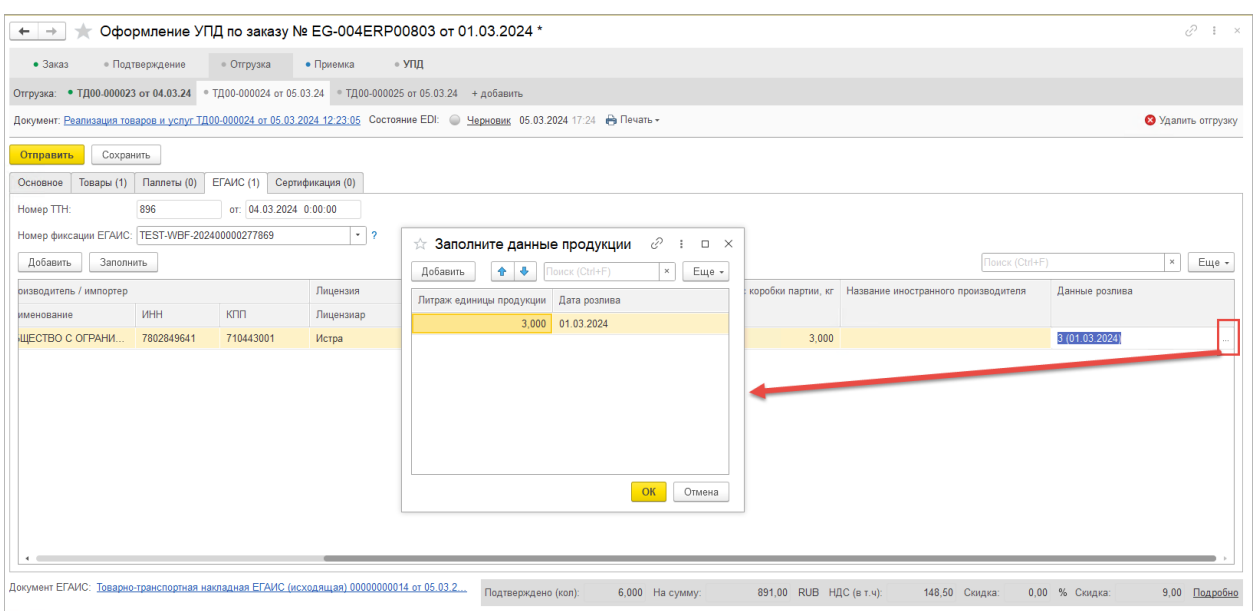

Все поля в табличной части раздела «ЕГАИС» после автоматического заполнения доступны для редактирования в ручном режиме.

В разделе есть две команды «Добавить» и «Заполнить».

 Команда «Добавить» позволяет выборочно добавить товар из раздела «Товары» и предназначена для ручного ввода данных ЕГАИС.

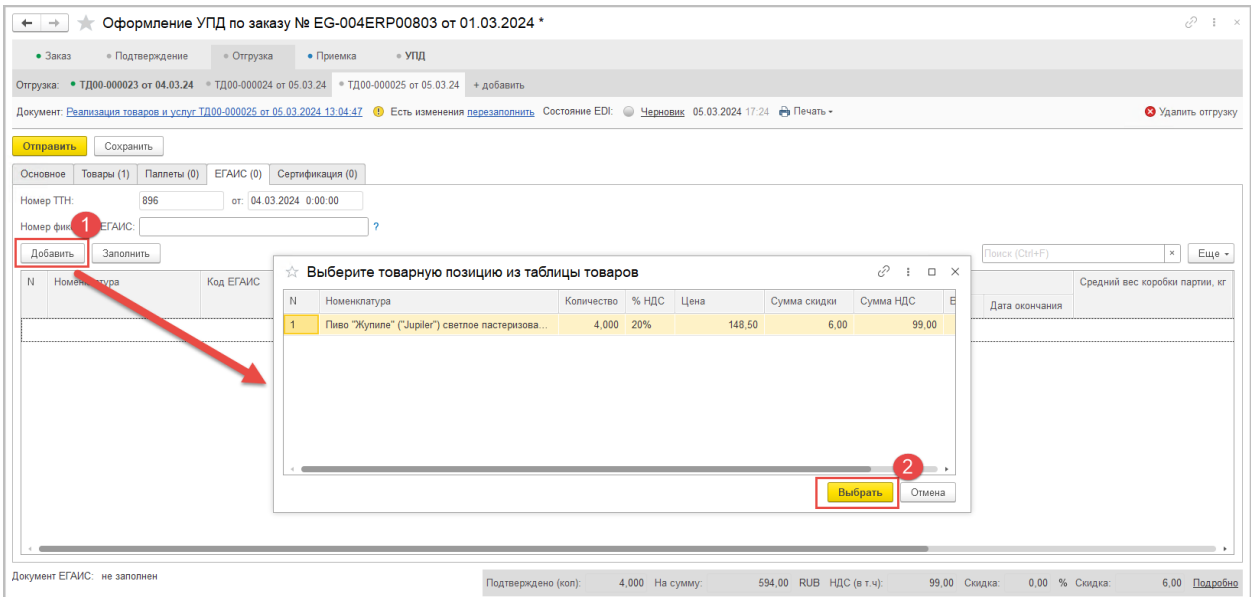

В открывшемся окне с товарами требуется выбрать позицию и нажать команду «Выбрать», далее строка с номенклатурой добавиться в табличную часть, где можно вручную внести данные ЕГАИС для передачи в торговую сеть.

 Команда «Заполнить» позволяет перезаполнить данные в табличной части из документа «Товарнотранспортная накладная ЕГАИС (исходящая)». В случае, если учетный документ «Товарно-транспортная накладная ЕГАИС (исходящая)» был создан позже, чем отгрузка в модуле, то с помощью этой команды можно заполнить данными ЕГАИС в разделе. Модуль найдет учетный документ «Товарно-транспортная накладная ЕГАИС (исходящая)», созданный на основании документа реализации и заполнит табличную часть. Перед повторным заполнением будет выдано окно с вопросом об очищении табличной части, требуется нажать команду «Да» для обновления раздела.

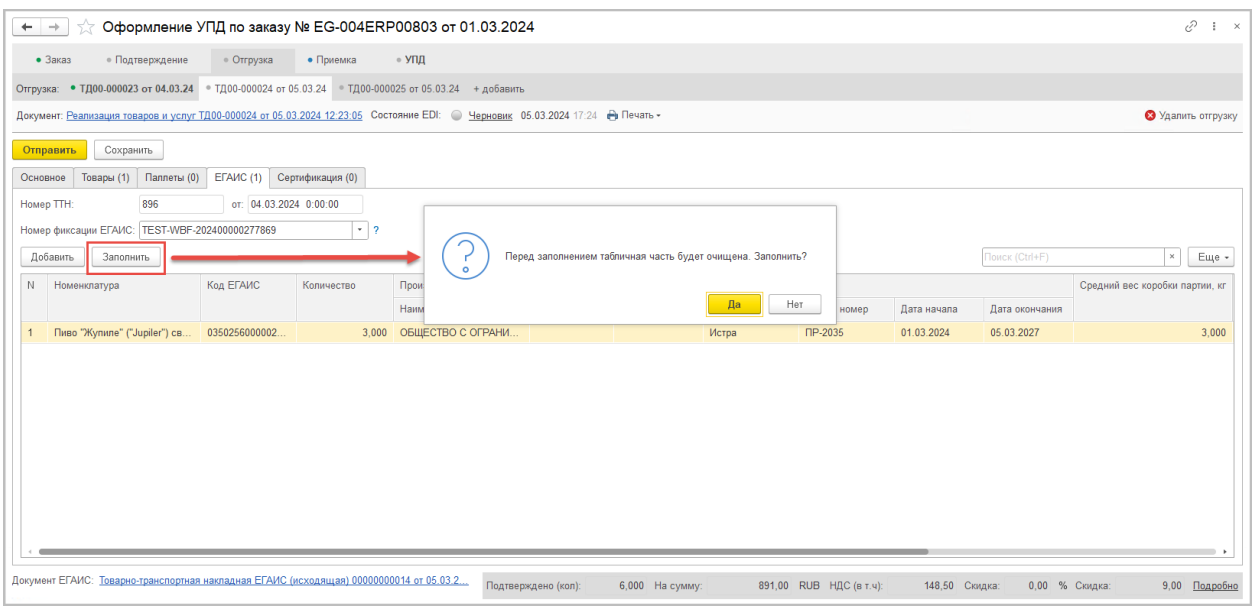

Если при нажатии на команду «Заполнить» документ ЕГАИС не был найден – то откроется окно с созданием нового документа «Товарно-транспортная накладная ЕГАИС (исходящая)».

Если номер фиксации был уже заполнен вручную, то он не перезаполняется при обновлении.

## <span id="page-4-0"></span>**1.2.Заполнение номера фиксации**

При работе с Модулем 1C:EDI в данных конфигурациях поле «Номер фиксации ЕГАИС» заполняется автоматически из учетных документов прикладного решения.

Поле «Номер фиксации ЕГАИС» заполняется только после получении технологической квитанции от ЕГАИС «Получение уведомления о регистрации движения ТТН» по оформленному документу «Товарнотранспортная накладная ЕГАИС (исходящая)».

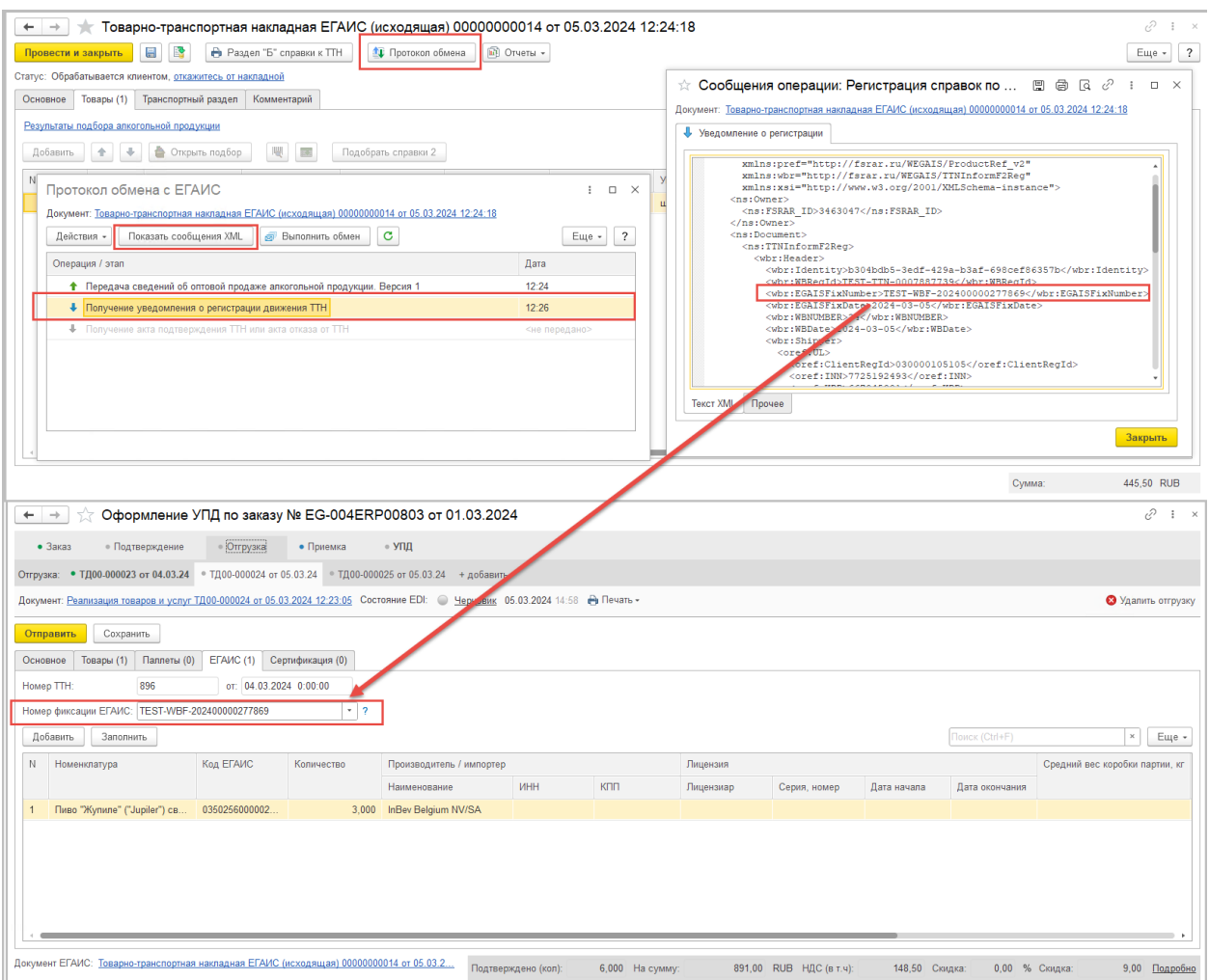

Значения в поле «Номер фиксации ЕГАИС» можно отредактировать в ручном режиме.

После отправки электронного документа DESADV/DESSCC в сеть передастся значения в теге EGAISNUMBER в шапке документа:

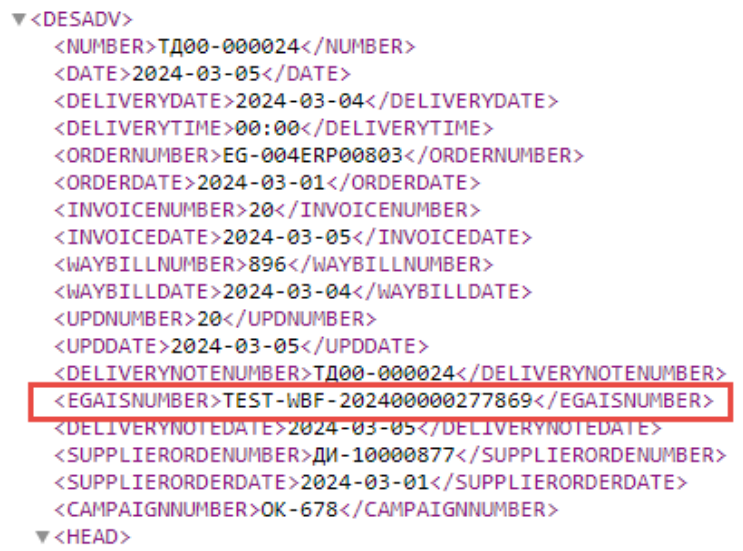

**Важно!** В случае если торговая сеть контролирует наличие номера фиксации в документах DESADV/DESSCC, то для корректной передачи данных необходимо к каждой отгрузки создавать не более одного документа «Товарно-транспортная накладная ЕГАИС (исходящая)».

#### *Передача номера фиксации для торговой сети Лента*

Для торговой сети Лента реализована возможность в Модуле 1С:EDI для поставщиков алкоголя передавать в документе УПД дополнительное поле «номер\_фиксации». При формировании УПД данные по номеру фиксации ЕГАИС будут присутствовать в дополнительных полях в строчке товара и при подписании документа будут переданы в торговую сеть.

УПД № 22 от 06.03.2024

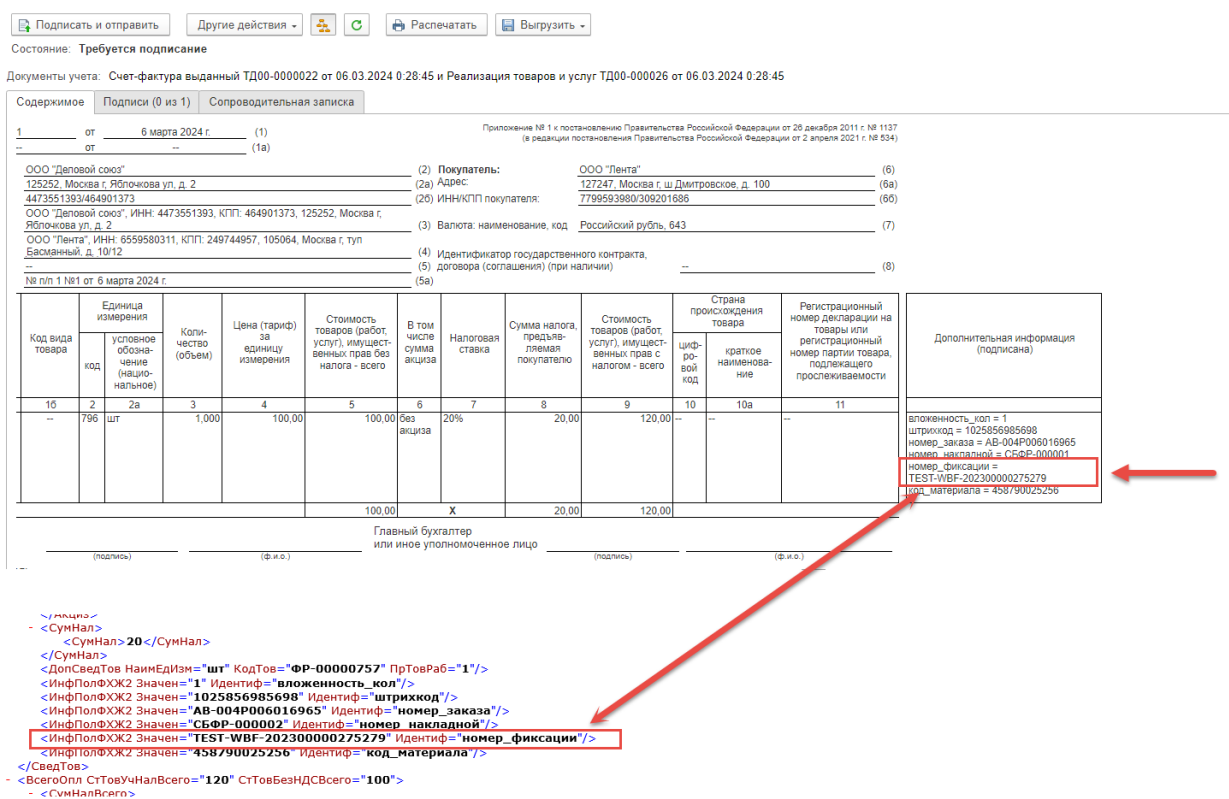

**Важно!** Важно! Если используется в документе УПД обязательное дополнительное поле «номер фиксации» в, то при формировании документа в версии модуля, выпущенной ранее 1.0.7.12, у пользователя возникнет предупреждающее сообщение, что документ не будет сформирован в модуле. В этом случае необходимо обновиться до версии модуля 1.0.7.12. и более поздней.

## **2. Заполнение раздела «ЕГАИС» в прикладных решениях 1С:Бухгалтерия предприятия, 1С:Управление нашей фирмой до версии 3.0.2**

В прикладных решениях 1С:Бухгалтерия предприятия, 1С:Управление нашей фирмой до версии 3.0.2 заполнение раздела «ЕГАИС» возможно только в ручном режиме. Так как в данных прикладных решениях нет связи между документами реализации и «ТТН ЕГАИС (исходящая)», то на вкладке «Отгрузка» на закладке «ЕГАИС» нужно внести данные вручную, предварительно получив самостоятельно из системы ЕГАИС.

При формировании документа «Уведомления об отгрузке» в разделе «ЕГАИС» в табличной части будут присутствовать все товары, которые есть в разделе «Товары».

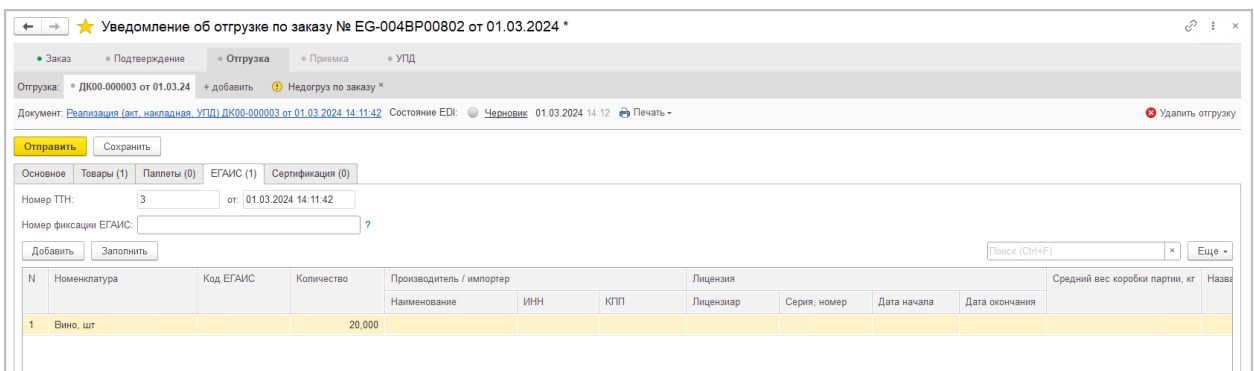

Для удаления позиции из раздела нужно выделить строчку и нажать правую кнопку мыши, далее команду

#### «Удалить».

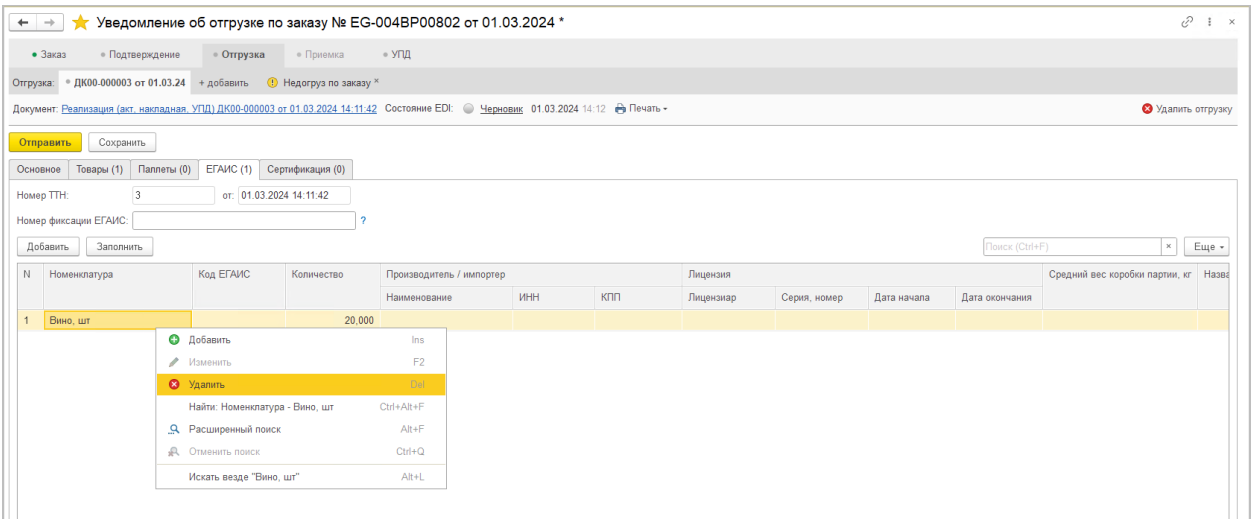

Добавить товары в табличную часть можно с помощью команды «Добавить». В открывшемся окне выделить позицию и нажать команду «Выбрать»

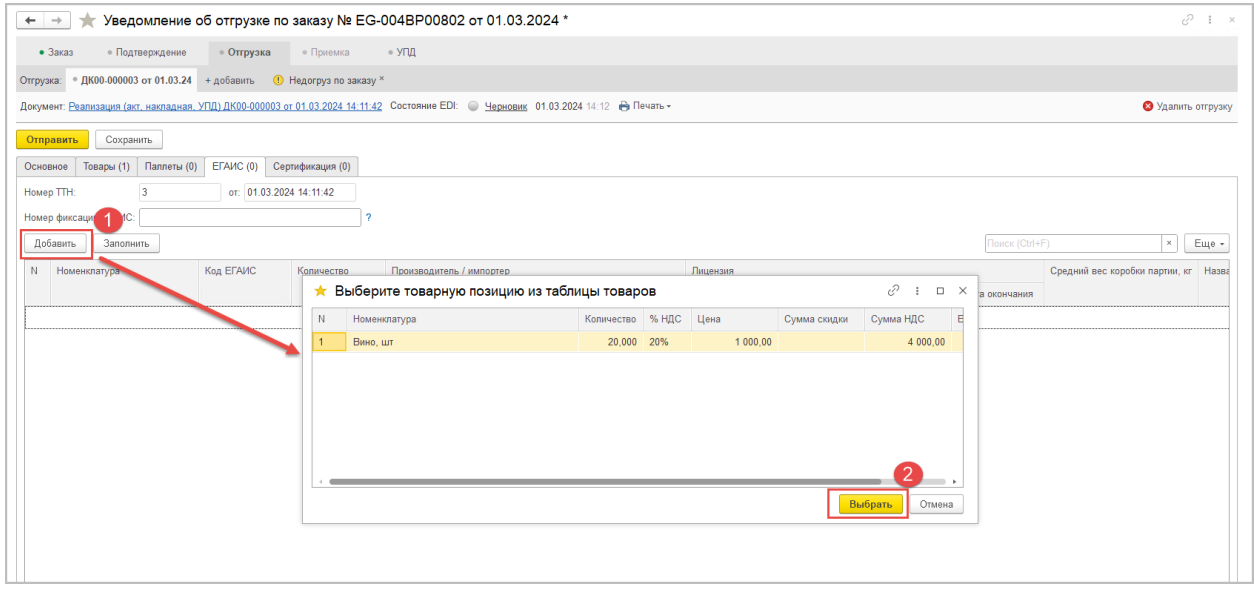

В добавленной строчке с номенклатурой заполните данные для передачи в торговую сеть, предварительно получив их из системы ЕГАИС.

В табличной части следует указать следующие данные:

- «Код ЕГАИС»
- «Количество»

## • «Данные по розливу» (при необходимости литраж продукции и дата розлива)

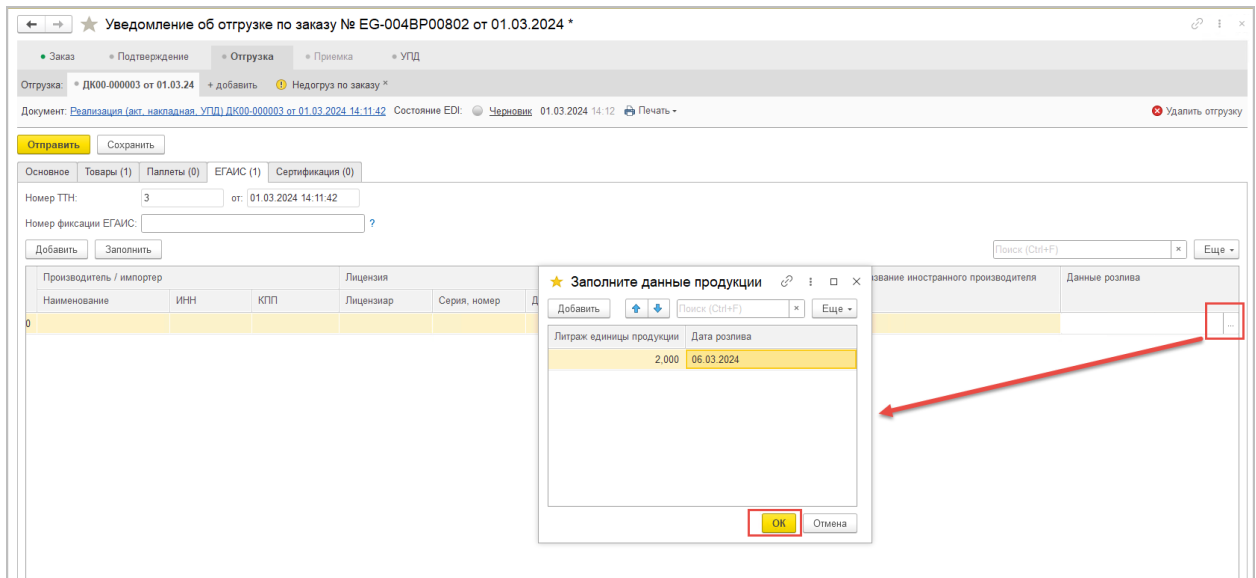

### • «Номер фиксации»

Справа от поля располагается расширенная подсказка, в которой описано, где можно получить значение номера фиксации в прикладном решении 1С и ссылка на ресурс [https://egais.ru/files/order.pdf,](https://egais.ru/files/order.pdf) где описан порядок работы участника системы при фиксации данных в ЕГАИС.

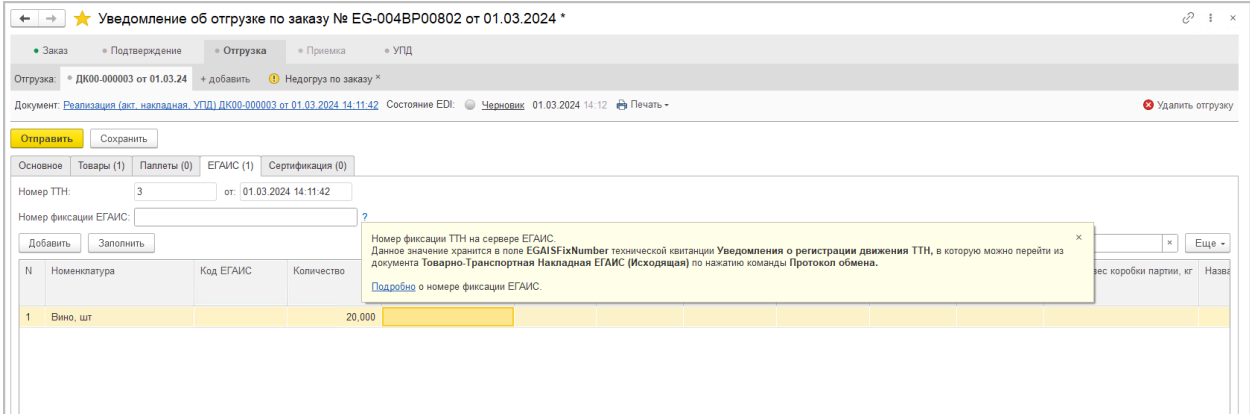

Если обмен с ЕГАИС настроен в прикладном решении, то данные по номеру фиксации возможно получить из протокола обмена в учетном документе «ТТН ЕГАИС (исходящая)» из технологической квитанции «Получение уведомления о регистрации движения ТТН».

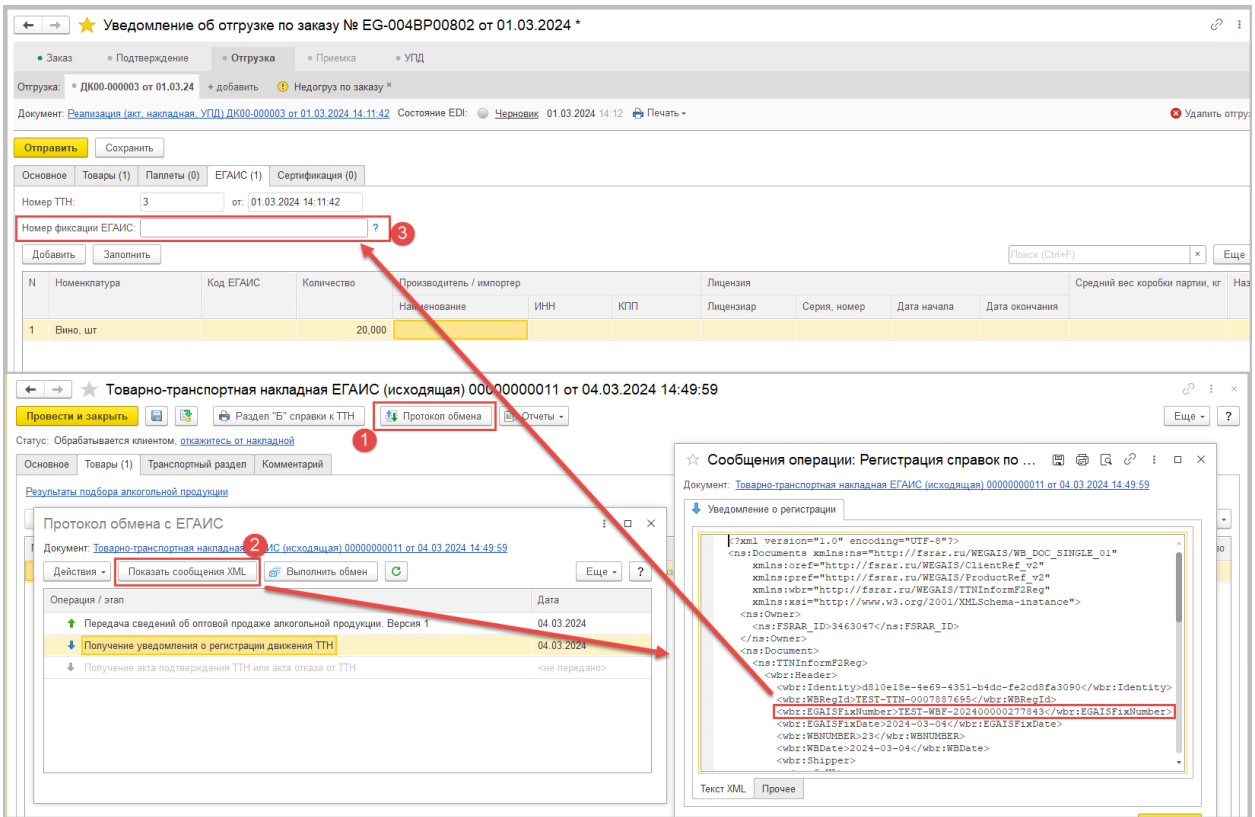

Для этого нужно открыть документ «Товарно-транспортная накладная ЕГАИС (исходящая)» нажать команду «Протокол обмена», далее выделить технологическую квитанцию и нажать команду «Показать сообщение XML». В открывшемся сообщении нужно найти строчку «EGAISFixNumber», скопировать значение и заполнить поле «Номер фиксации ЕГАИС» в модуле. Более подробная информация о применении поля «Номера фиксации ЕГАИС» и особенности заполнения для торговой сети Лента описано в пункте 1.2. [Заполнение номера фиксации.](#page-4-0)